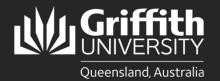

# How to... Run ArcGIS Pro from Turbo net

#### Introduction

This guide will show you how to launch ArcGIS Pro from Turbo.net in and Local modes:

- 1. Run on My PC (Local): Available only on Windows PCs and virtual machines. The application will be downloaded to your hard drive and started. The application will use local resources such as RAM, processor and graphics and have access to open and save files on your local drive. You must first install the Turbo.net desktop app to launch an application in Local mode.
- 2. Install On My PC: Available only on Windows PCs and virtual machines. The application will be added to your start menu and downloaded to your hard drive on first run. The application will use local resources such as RAM, processor and graphics and have access to open and save files to your local drive. You must first install the Turbo.net desktop app to launch an application in this mode.

**Note**; ArcGIS requires Griffith VPN access when using local modes. See <u>Griffith VPN webpage</u> for instructions on how to install and configure Griffith VPN on your computer.

**NOTE for M1 Macs**; Bootcamp and virtual machines running x64 Windows are not officially supported on M1 chip Macs and running applications in local modes from Turbo.net is not supported. **Run in Cloud** is supported for M1 Mac users.

# Step 1: Download and install Turbo.net

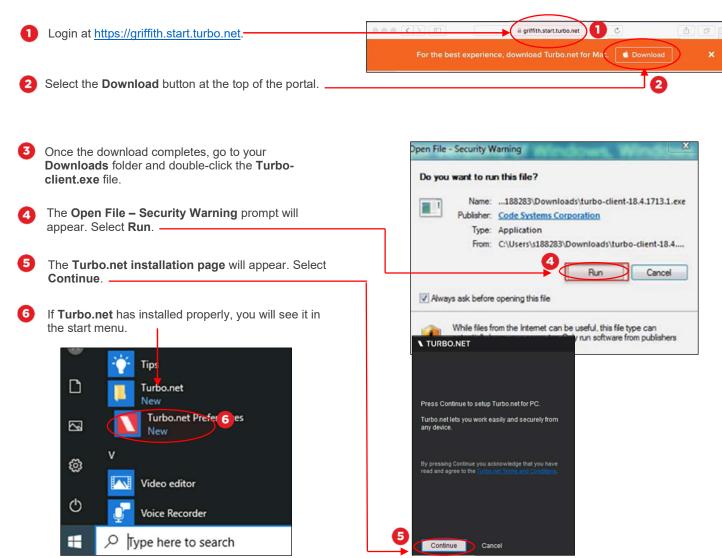

#### Step 2: Install Griffith VPN

• This step is only required if you are accessing the software on a computer that is not on the fixed Griffith or wireless network, e.g., if you are at home.

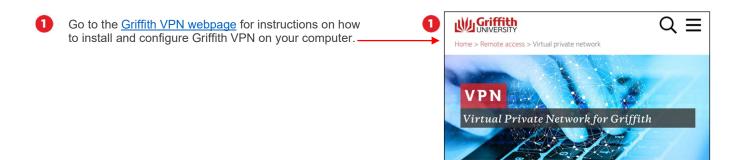

### Step 3: Set up ArcGIS Pro in local mode

- Local mode downloads a package to your computer and then only accesses Griffith to verify licences. The main
  package only needs to be downloaded once. Please note to increase successful downloads, it is best not to continue
  in another browser until after the download is complete.
- A Windows 10 PC or VM with an adequate video card and at least 5 gigabytes of disk space are required to run.
   ArGIS Pro must run from the Turbo.net portal each time you wish to use it.

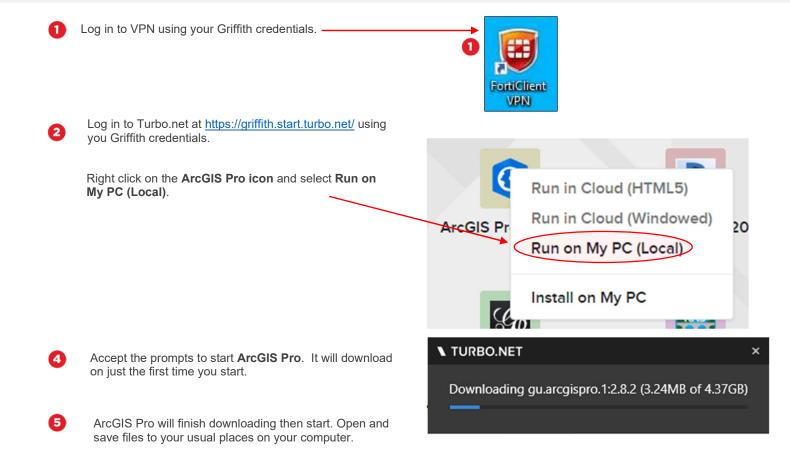

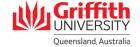

## Install On My PC. Suitable for PC's and Windows Virtual Machines only.

• Install an icon in the start menu to start ArcGIS Pro in future.

Right click on the ArcGIS icon and select Install On My PC

Once the **Preparing Session** message box has disappeared, you will find an icon in the start menu.

If you have not previously started ArcGIS Pro **via Local Mode**, it will download the package the first time you start.

If you have previously started ArcGIS Pro using **Local Mode**, you may need to restart your PC before it will start from the Start Menu icon.

## **Step 5: Remove ArcGIS Pro**

ArcGIS Pro can be removed from your PC to free up disk space.

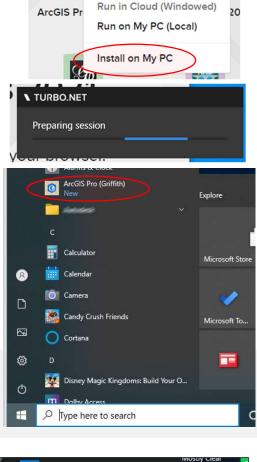

23°

Canberra

0

Run in Cloud (HTML5)

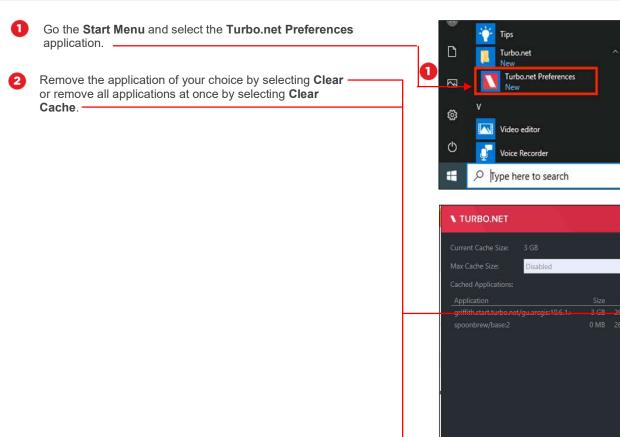

Clear Cache